1545 Maley Drive Unit  $#3$ Sudbury, Ontario CANADA P3A 4R7 (705) 671-2652

## **ADU208/ADU218 USB Relay I/O Interface**

## **User Manual**

**Ver 2.0**

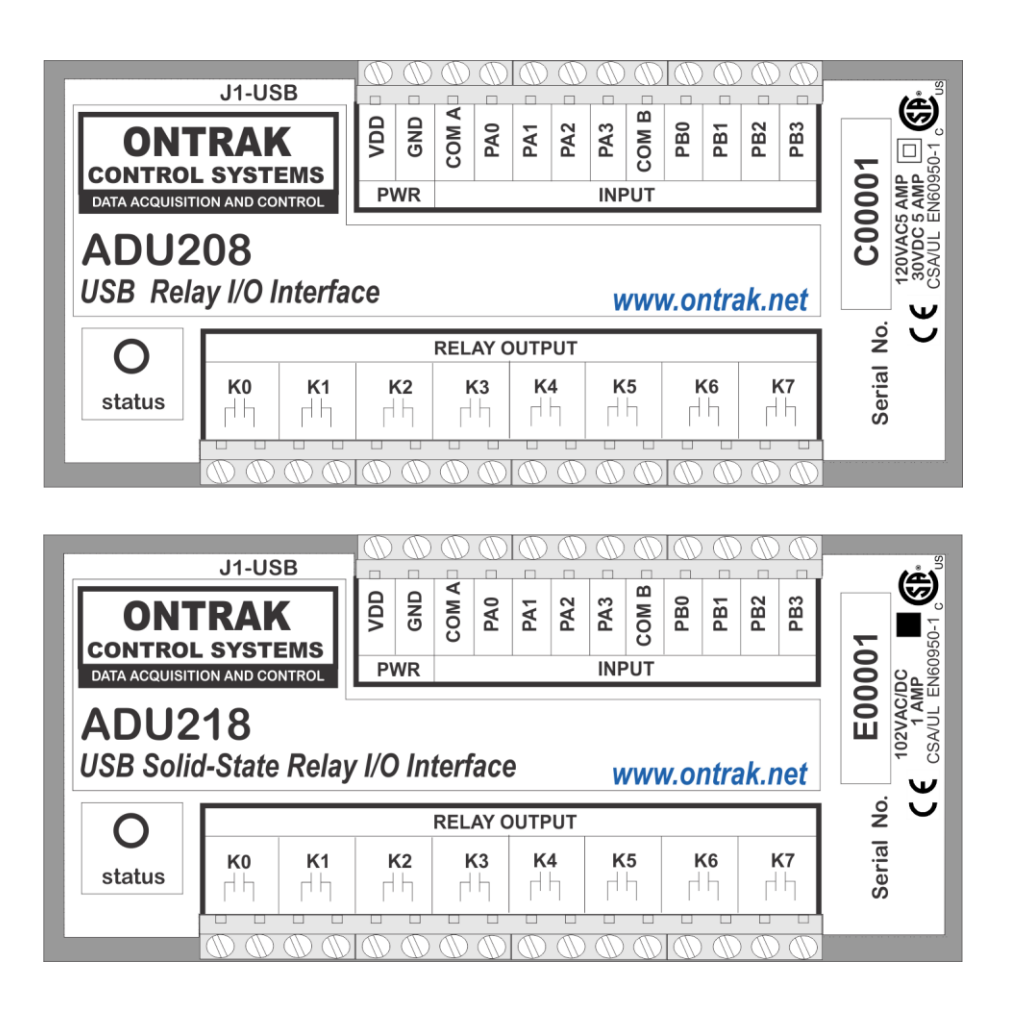

# **EU Declaration of Conformity**

**We, the undersigned,**

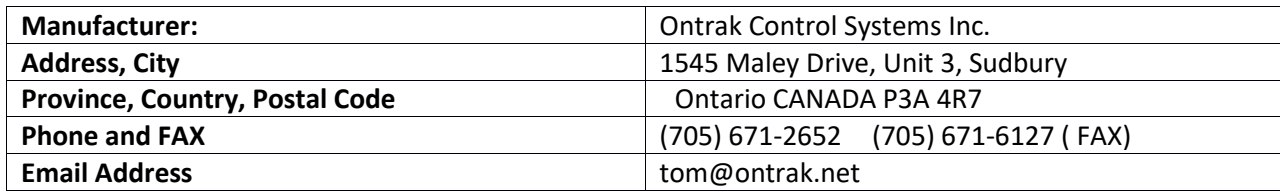

**certify and declare under our sole responsibility that the following Apparatus:**

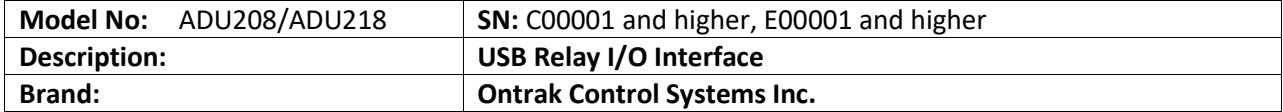

**Conforms with the essential requirements of the EMC Directive 2004/108/EC, via Annex II, based on the following specifications applied:**

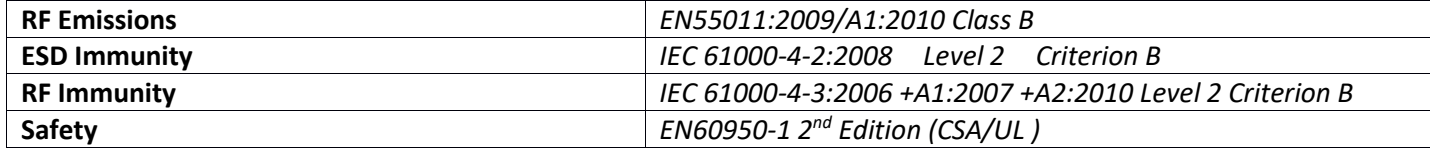

**And therefore complies with the essential requirements and provisions of the EMC directive.**

**The technical documentation is kept at the following address:**

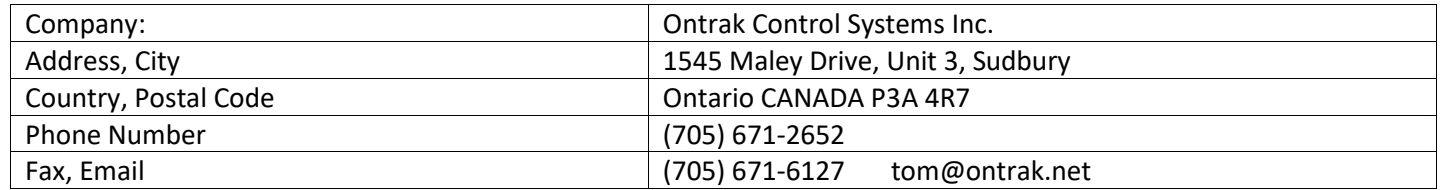

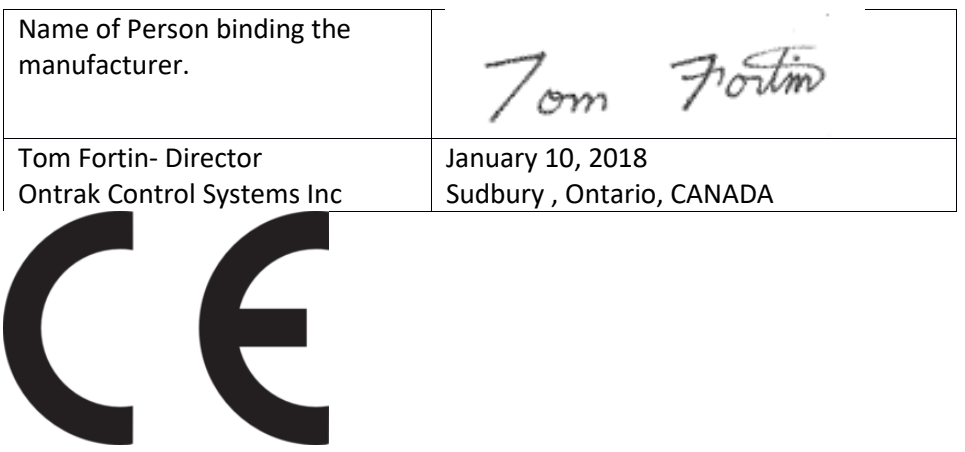

Page 2 of 18 ADU208/ADU218 User Manual

## **Table Of Contents**

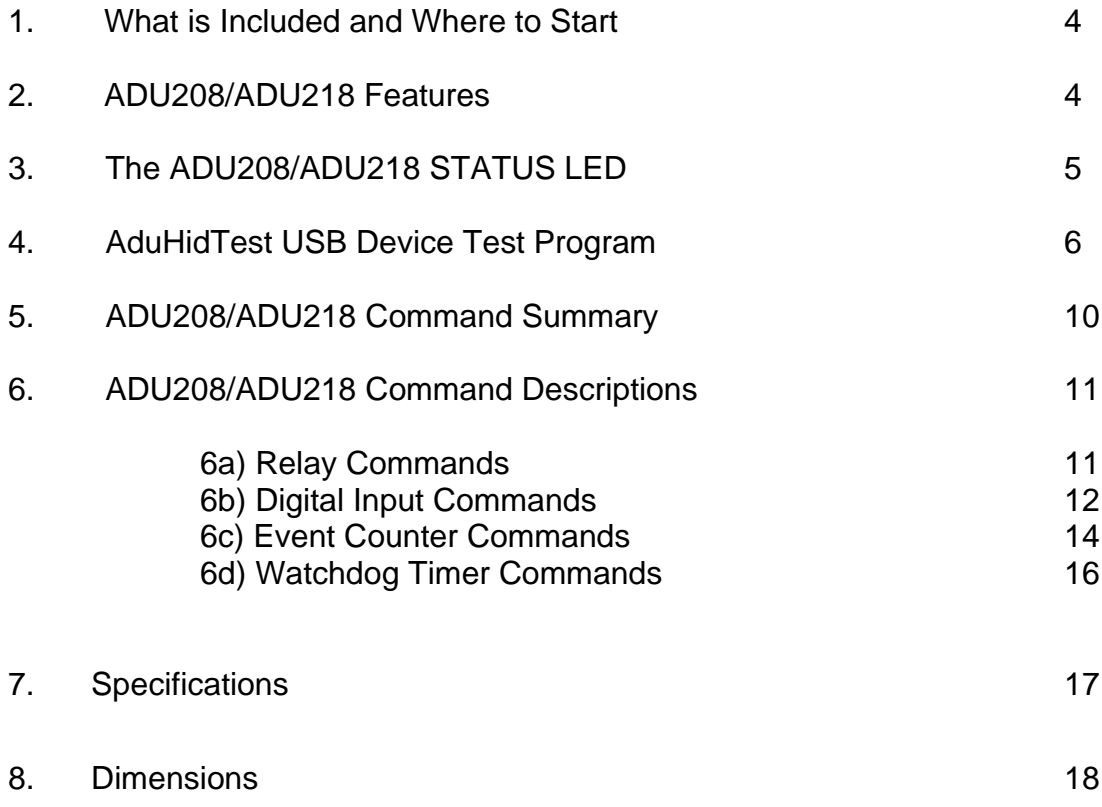

Page 3 of 18 ADU208/ADU218 User Manual

## **1. What is Included and Where to Start**

The ADU208/ADU218 ships complete with a 10' USB cable, and this User Manual.

A complete Windows SDK including DLL, programming language examples (MatLab, LabView, Visual C, Visual Basic, .NET, Linux, Python, OSX etc.), and our AduHidtest software is available at:

#### **www.ontrak.net/programming.htm**

First time users should first review the ASCII command set for the ADU208/ADU218 and then use AduHidTest USB test software to become familiar with the operation of the various features of the product.

Note: The AduHid DLL requires one of the following Windows operating systems, Windows XP, Windows 7, 8, 10 or higher. The programming section of the web site also contains examples for use with various other operating systems, and provides details that allow use of the ADU208/ADU218 without using the Windows based AduHid DLL

## **2. ADU208/ADU218 Features**

- Bus Powered, no external power supply required.
- 8, N. O. Mechanical Relay outputs rated 5.0A @ 120VAC, 5.0A @ 30VDC **(ADU208)**
- 8, N. O. PhotoMOS SSR outputs rated 1.0A @ 120VAC/DC **(ADU218)**
- 8 Digital inputs suitable for contact or TTL Input, also accept up to 24VDC
- 8, 16-bit event counters associated with digital Inputs.
- CSA/UL Approved, CE Marked
- High Retention USB connector.
- High quality PhotoMOS relays switch AC or DC loads. **(ADU218 Only)**
- Bi-colour LED status indicator.
- High quality cage-clamp type terminal blocks.
- Uses standard HID drivers included with Windows XP,8,10 or higher.
- Mini-driver (DLL) provided for use Windows based software including LabVIEW and MatLab.
- Programming examples and sample code included for VB, VB.NET, Visual C, Python and others.
- Meets IEC61000-4-2 ESD protection for USB port.
- Available as standard flange mount or optional DIN rail mount.

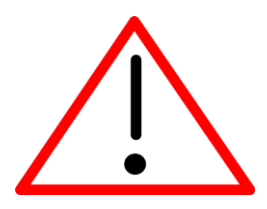

CAUTION: The ADU208 features CSA/UL EN60950-1 2<sup>nd</sup> edition safety certification for double insulation. The ADU218 provides CSA/UL EN60950-1 2<sup>nd</sup> edition safety certification for primary insulation only. For applications using an ADU218 requiring double insulation, additional protection should be provided by user in end application.

Page 4 of 18 ADU208/ADU218 User Manual

## **3. The ADU208/ADU218 STATUS LED**

The ADU208/ADU218 STATUS LED is a bi-colour (Red/Green) led indicator used to identify the status of the ADU208/ADU218 USB connection.

The LED modes are;

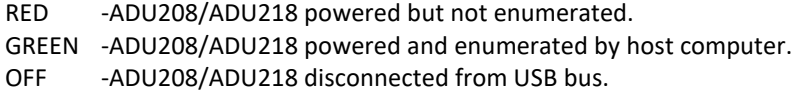

The ADU208/ADU218 can be connected to the USB bus via the enclosed 10' A-B USB cable. The cable provides both power and communications connections to the ADU208/ADU218. When first connected, the STATUS led will turn RED indicating power is applied. For Windows operating systems, a message may flash on the screen indicating;

#### **New hardware Found ADU208/ADU218 USB Solid-State Relay I/O Interface**

Depending on the version of Windows, the host may prompt to search for a driver. Select,

#### **Let Windows Search for a Driver**

and click next.

After several seconds, the STATUS led will turn green indicating enumeration is complete. The enumeration process is completely transparent to the application program as the ADU208/ADU218 is a low-speed USB HID class device. Enumeration is completed by the Windows (or other) operating system using standard USB HID drivers. The ADU208/ADU218 can be connected directly to the host hub or externally powered hubs.

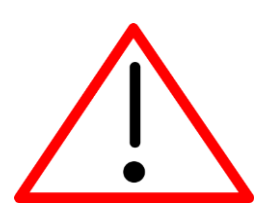

**Caution: (Use of System Sleep):** If the operating system allows the host computer to enter sleep mode, attached USB devices will be set to suspend mode. **In suspend mode the ADU208/ADU218 relay outputs remain in their last state.** Ensure system power settings are set such that the host computer does not enter sleep mode during normal operation.

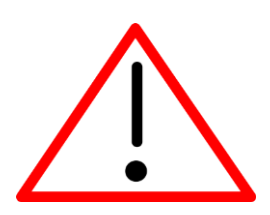

**Caution:** If the operating system **USB Selective Suspend** is enabled, after the ADU208/ADU218 is physically connected and enumerated (LED Green), the host may suspend the connection if no handle is opened to the ADU208/ADU218. **In suspend mode the ADU208/ADU218 relay outputs remain in their last state.**

Page 5 of 18 ADU208/ADU218 User Manual

## **4. AduHidTest USB Device Test Program**

AduHidTest is a Windows based USB device test program used to test the connection of ADU data acquisition devices to a USB port. The program is also a useful tool to allow programmers to become familiar with the ADU208/ADU218 command set before programming in other languages. AduHidTest software can be downloaded from the Ontrak website at: [www.ontrak.net/programming.htm](http://www.ontrak.net/programming.htm) . Note that the program requires the AduHid.dll to operate and it should be copied to the same directory as the AduHidTest.exe file.

There are three steps in using a USB device in any application software. The three steps are;

- 1. Obtain a handle for the USB device.
- 2. Send commands to the USB device.
- 3. Receive data from the USB device.

### *STEP 1: Obtain a handle for the ADU208/ADU218*

A handle is a unique code that application software uses to identify a USB device for the purpose of reading and writing to the device. A USB bus can have up to 128 devices connected to a single host and there are three criteria that can be used to open a handle. The three criteria are, Vendor ID, Product ID and Serial Number. If a single device is connected to the bus, any of the three criteria may be used. If multiple devices are connected, we recommend using the Serial Number to open the handle.

(All ADU devices have their unique serial number printed on the top label.)

Figure1 shows the AduHidTest software opening window.

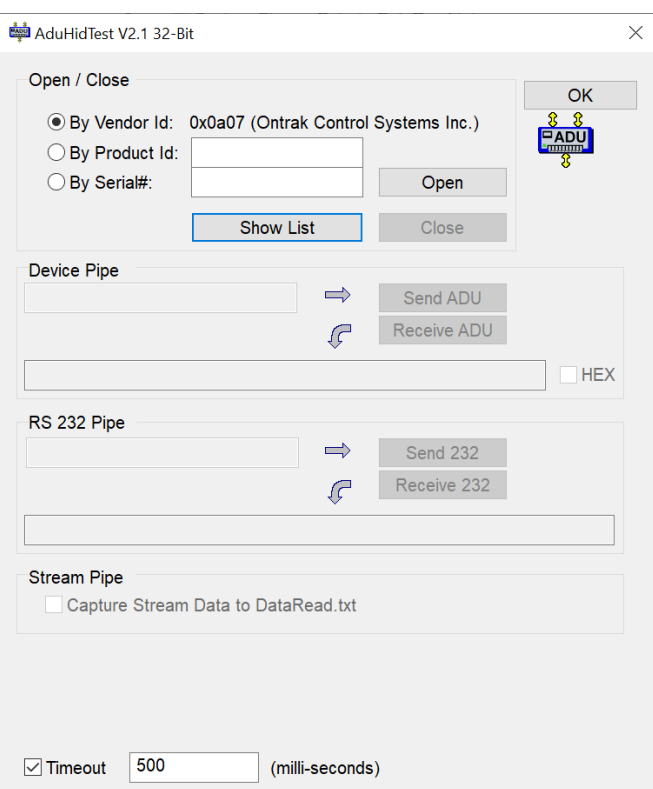

#### **Figure 1: AduHidTest Software Window**

Page 6 of 18 ADU208/ADU218 User Manual

The Open/Close section of the window is where the handle is determined. Click on the *Show List* button to view the devices connected to the USB bus. (Note: Only ADU devices will be listed ) Figure 2 is the window that appears when the *Show List* Button is clicked.

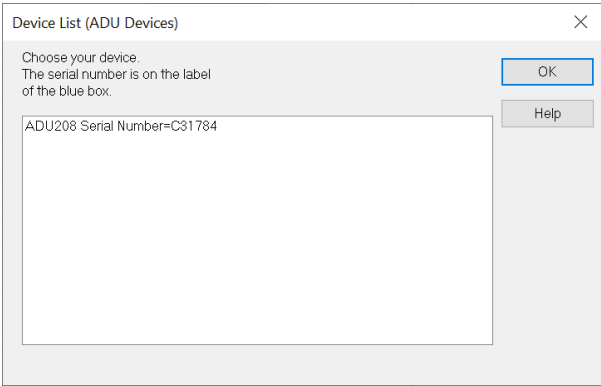

**Figure 2:** *ShowList* **Window**

The window indicates that there is one ADU208 connected with serial number C31784. Select the device by double clicking on the text *"ADU208 serial number = C31784*". The AduHidTest main window will now display the product ID and Serial number. Click the *By Serial #* radio button and then click *Open* to open the handle to the selected ADU208. Figure 3 shows the AduHidTest window with the handle open to the ADU208.

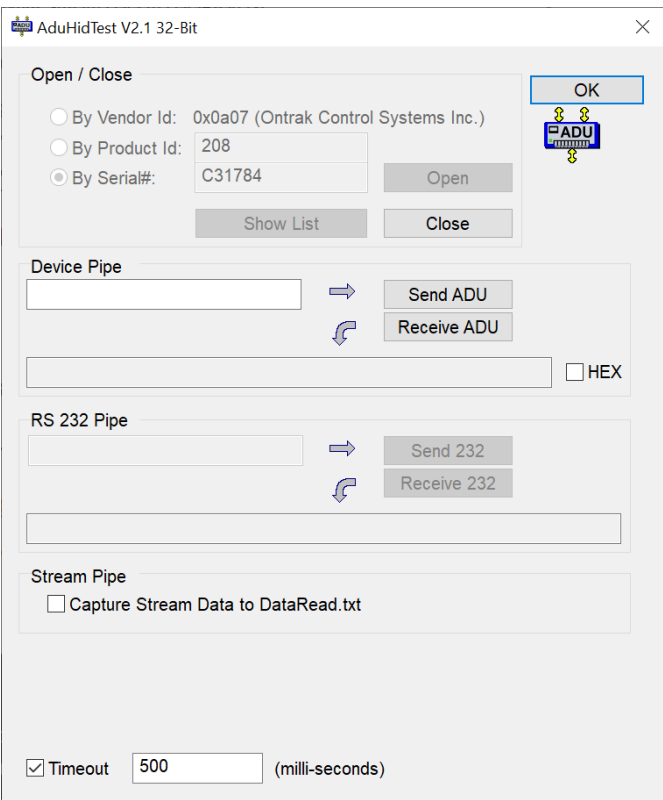

**Figure 3: Handle Open to ADU208**

#### *STEP 2: Sending Commands to the ADU208/ADU218*

Once connected, you may now send commands to the available "pipes" on the ADU208/ADU218 device. Pipes are the individual connections to functional sections of the ADU208/ADU218. The *Device Pipe* is used to send standard ASCII ADU commands to control the peripherals built into the ADU208/ADU218. The ADU208/ADU218 does not use the *RS232* or *Stream* pipes. Type "*SK0*" (set relay K0) into the device pipe send window and click *Send ADU*. An *OK* will appear beside the *Send ADU* button if successful, as shown in Figure 4, and the ADU208/ADU218 relay K0 will close. Note that ADU commands are not case sensitive.

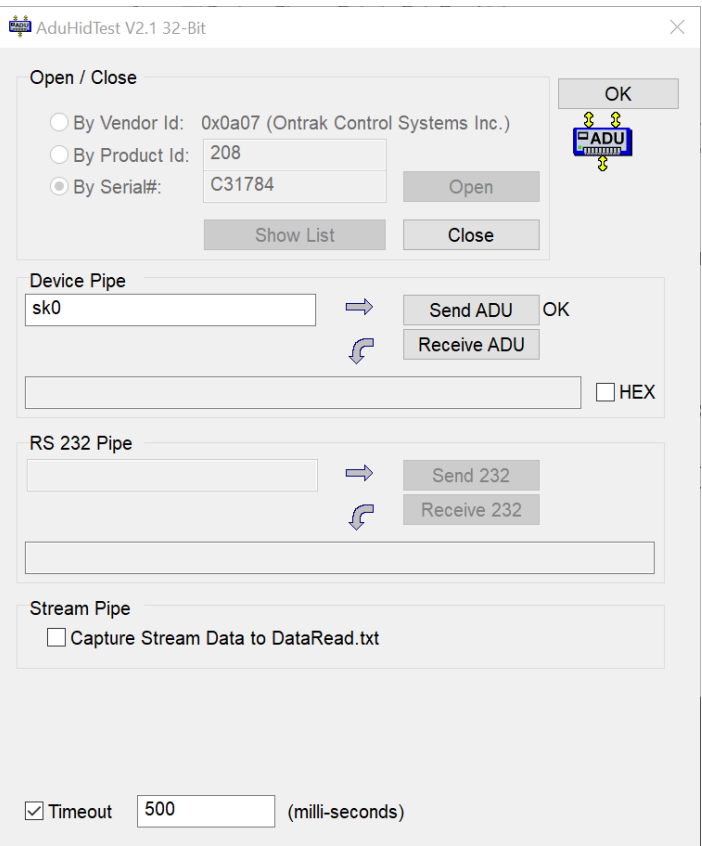

**Figure 4: Sending "SK0" Command**

#### *STEP 3: Receiving Data from the ADU208/ADU218*

Some commands cause a response to be sent from the ADU208/ADU218 back to the host computer. For example, if an "**RE3**" (read event counter on PA3) command is sent, the ADU208/ADU218 will send back the value of the event counter. To read responsive commands, simply click the *Receive ADU* button and the data will be displayed.

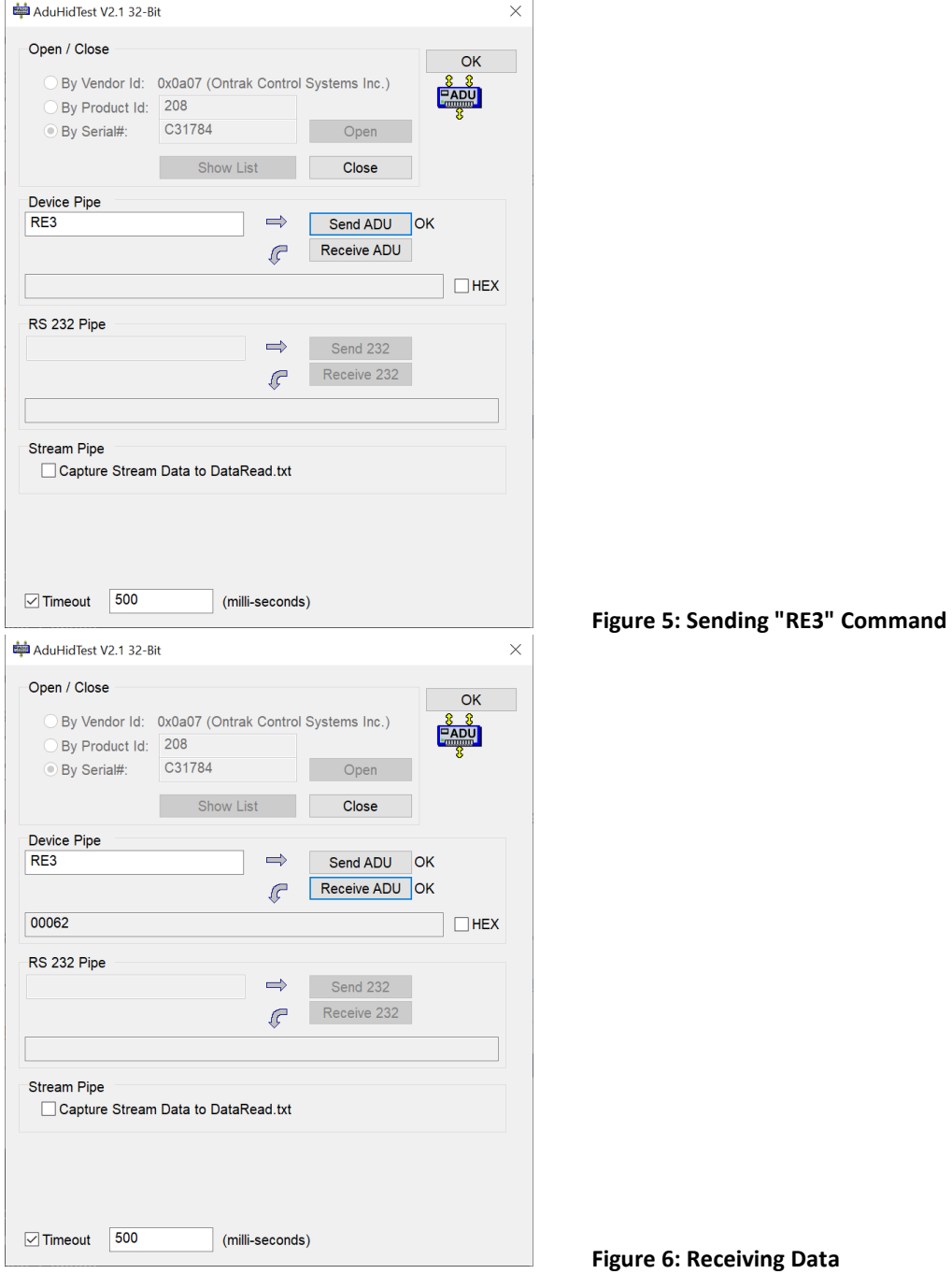

The received data indicates Event counter 3 is at 62 counts. These procedures can be repeated using the various commands available on the ADU208/ADU218. The AduHidTest software is an invaluable tool to allow programmers to become familiar with ADU commands before programming in various other languages and/or operating systems.

## **5. ADU208/ADU218 Command Summary**

## **Relay Commands (PORT K)**

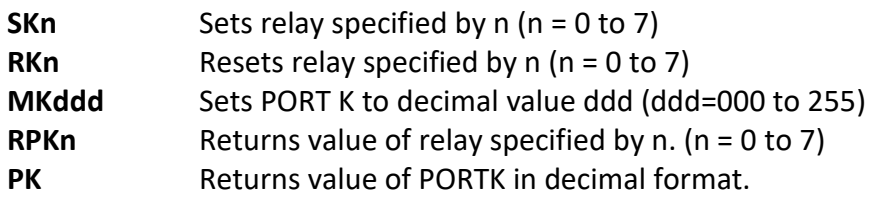

## **Digital Input Commands (PORT A and PORT B)**

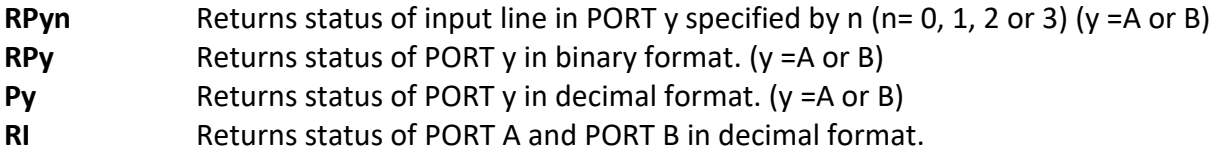

## **Event Counter Commands (PORT A and PORT B)**

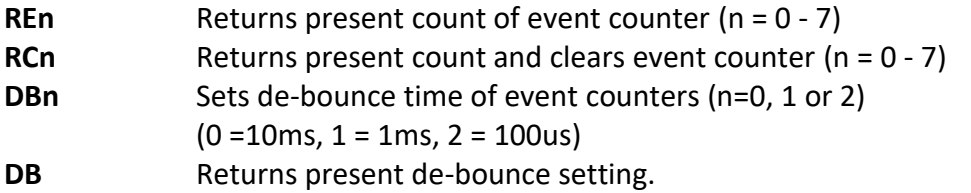

## **Watchdog Commands**

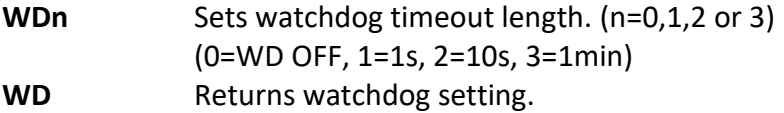

## **6. ADU208/ADU218 Command Descriptions**

## *6a) Relay Commands*

The ADU208/ADU218 interfaces feature eight relay outputs. They are configured as PORT K with individual assignments of K0 thru K7. The relay contacts have no polarity requirements and switch either AC or DC loads.

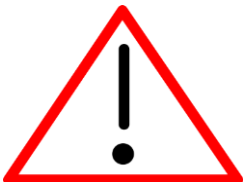

CAUTION: The ADU218 uses solid-state PhotoMOS relays. Power dissipation of PhotoMOS relays increases with switching speed. At full-load rating, the maximum recommended switching speed is 1 CPS. The ADU218 is **not** recommended for PWM applications. Recommended switching speed can be safely exceeded only for applications operating at 20% or less of rated current. For example, pulsing of PLC type inputs.

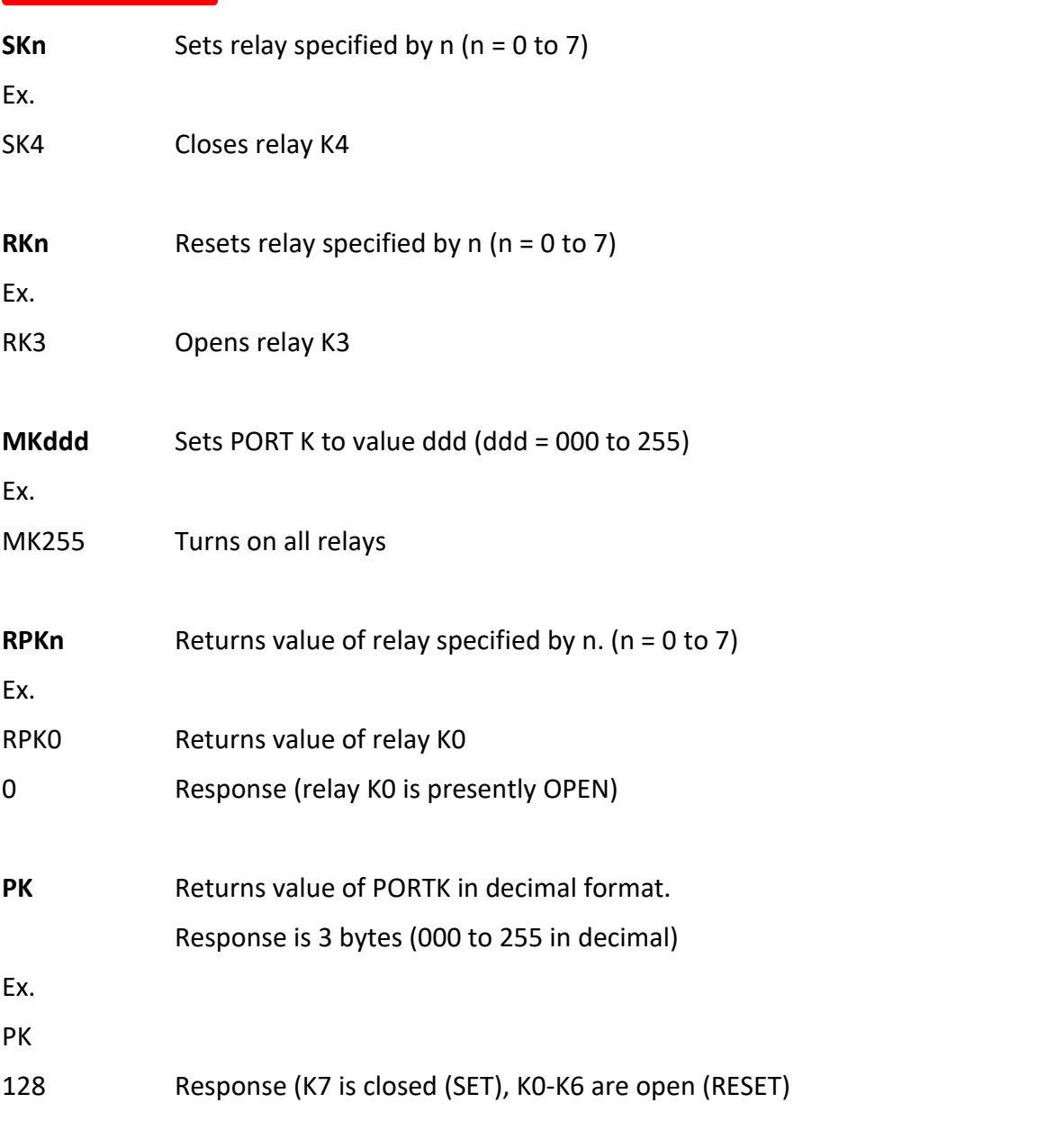

Page 11 of 18 ADU208/ADU218 User Manual

## *6b) Digital Input Commands (PORT A and PORT B)*

The ADU208/ADU218 device contains two 4-bit input ports labelled PORT A and PORT B. Both input ports are isolated from all other external connections, and from each other, using opto-isolators with better than 2500V isolation. Each of the two input ports has a COM connection (COM A and COM B) associated with it for connection of input device common voltages. Input devices can be connected using external DC voltages of up to 28V. The VDD output terminals provide a nominal 5VDC output that can be used as a supply to "wet" dry contact inputs (switches, pushbuttons etc.) to the digital inputs. When using the internal VDD supply to connect dry contact inputs, GND must be connected to COM A or COM B (or both) to allow a return path for input current. Figure 6A shows how dry contacts can be connected using the ADU208/ADU218 internal supply. Note that GND is connected to COM A.

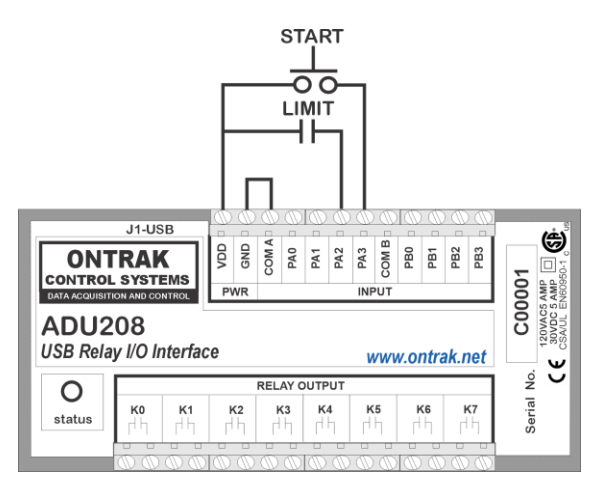

CAUTION: VDD and GND connections are not isolated from USB supply. Use to "wet" dry contacts only.

### **Figure 6A: Dry Contact Connections Using Internal VDD Supply.**

Figure 6B demonstrates the connection of dry contact inputs using an external DC supply. Note that the common of the external supply is connected to COM B, as the inputs used in this example are PB2 and PB3.

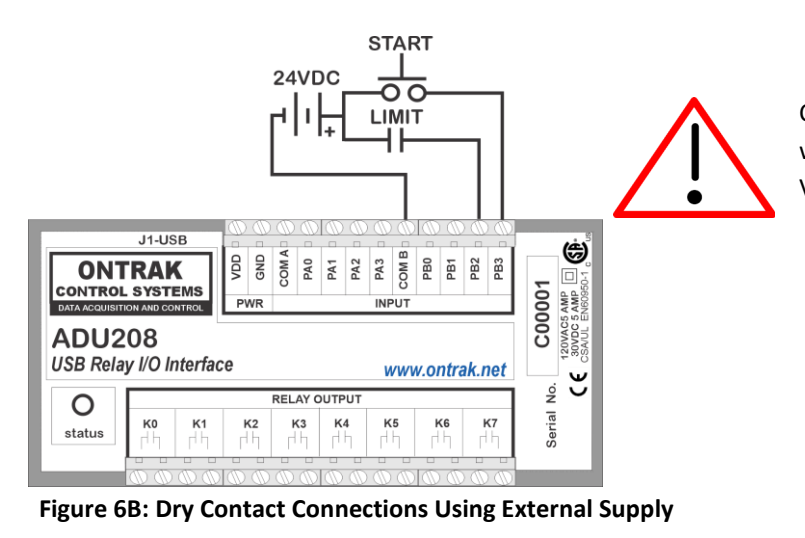

CAUTION: When using an external supply with input devices make NO connection to VDD or GND terminals.

Page 12 of 18 ADU208/ADU218 User Manual

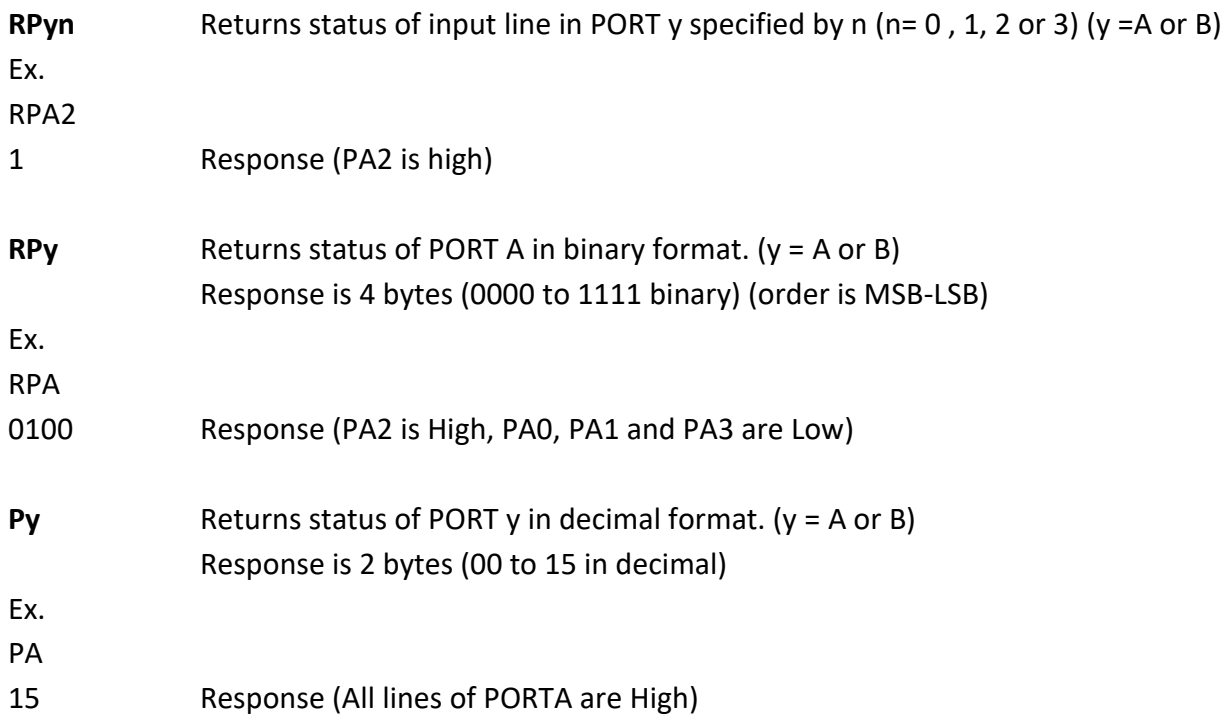

The following command has been included to allow polling of both digital ports with a single command. The response to the PI command is an 8-bit response represented in decimal format (000 to 255). The LSB of the response is PA0 and the MSB is PB3. ( PORTA is lower nibble, PORTB is upper nibble)

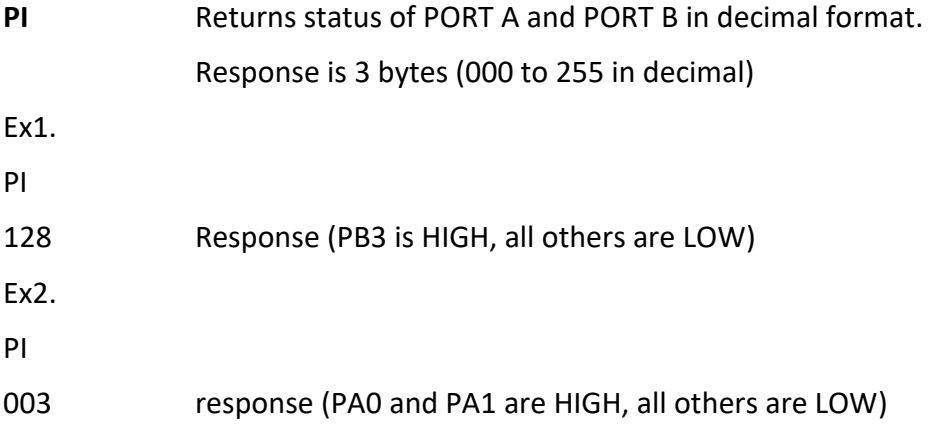

Page 13 of 18 ADU208/ADU218 User Manual

## **6c) Event Counter Commands**

Each digital input line of PORT A and PORT B has an event counter associated with it. The event counters count low to high transitions and are stored in a 16-bit counter that can be read, or, read and cleared. The event counters are numbered 0 to 7 and count from 00000 to 65535 followed by a rollover to 00000. Table 1 identifies the event counter port assignments.

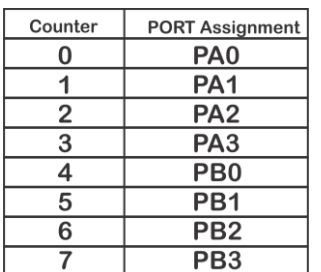

#### **Table 1: Event Counter Port Assignments**

The event counters are read using either the RE command, or the RC command if the counter is to be cleared following the read.

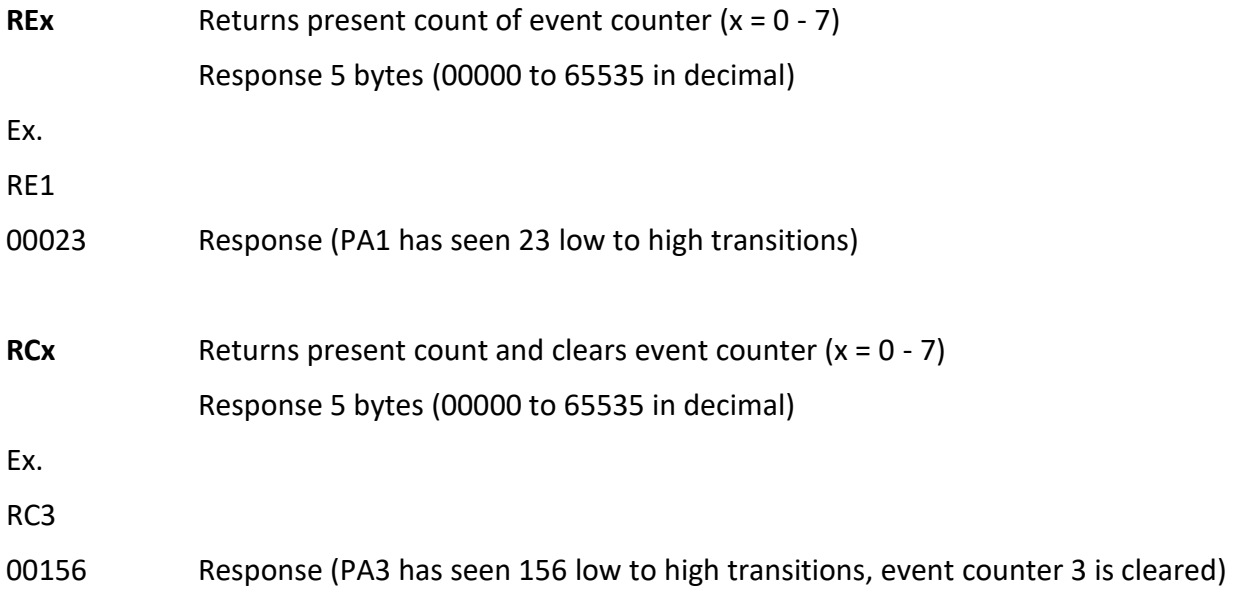

## **6c) Event Counter Commands (continued)**

The de-bounce time of the event counters can be set from 100us to 10ms (DEFAULT = 1 ms) using the DB command as outlined below;

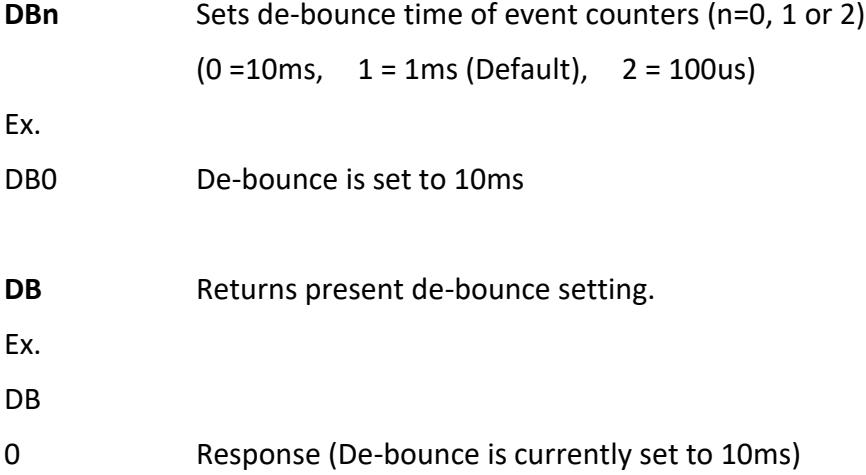

Page 15 of 18 ADU208/ADU218 User Manual

## *6d) Watchdog Commands*

The ADU208/ADU218 features a host watchdog function. The host watchdog, when enabled, resets all relays, and resets the watchdog setting to 0 (WD OFF), when a watchdog timeout occurs. Following the enabling of the watchdog timer, commands must be continuously received by the ADU208/ADU218 within the selected timer interval or a watchdog timeout will occur. After a watchdog timeout occurs, the watchdog setting must be reloaded. The host application should poll the watchdog setting to determine if a watchdog timeout has occurred. Note that the watchdog timer is reset when any command is received by the ADU208/ADU218. This includes invalid commands.

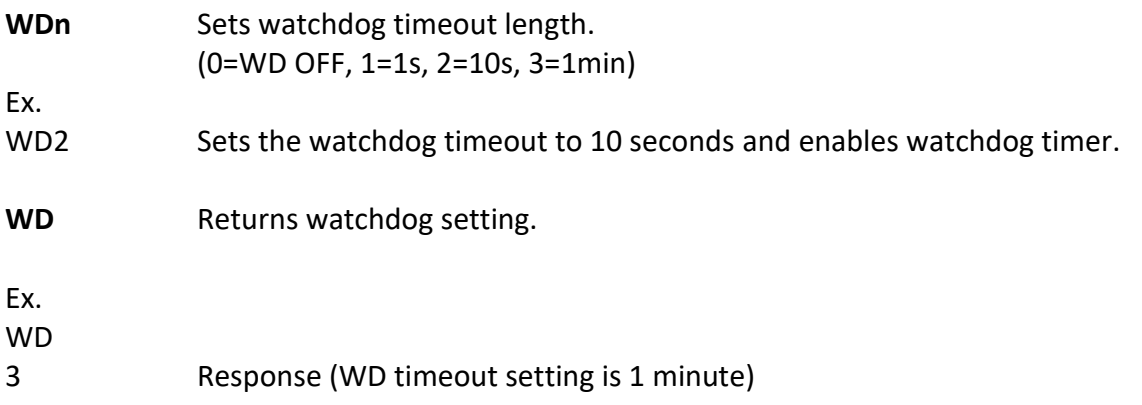

## **7. Specifications**

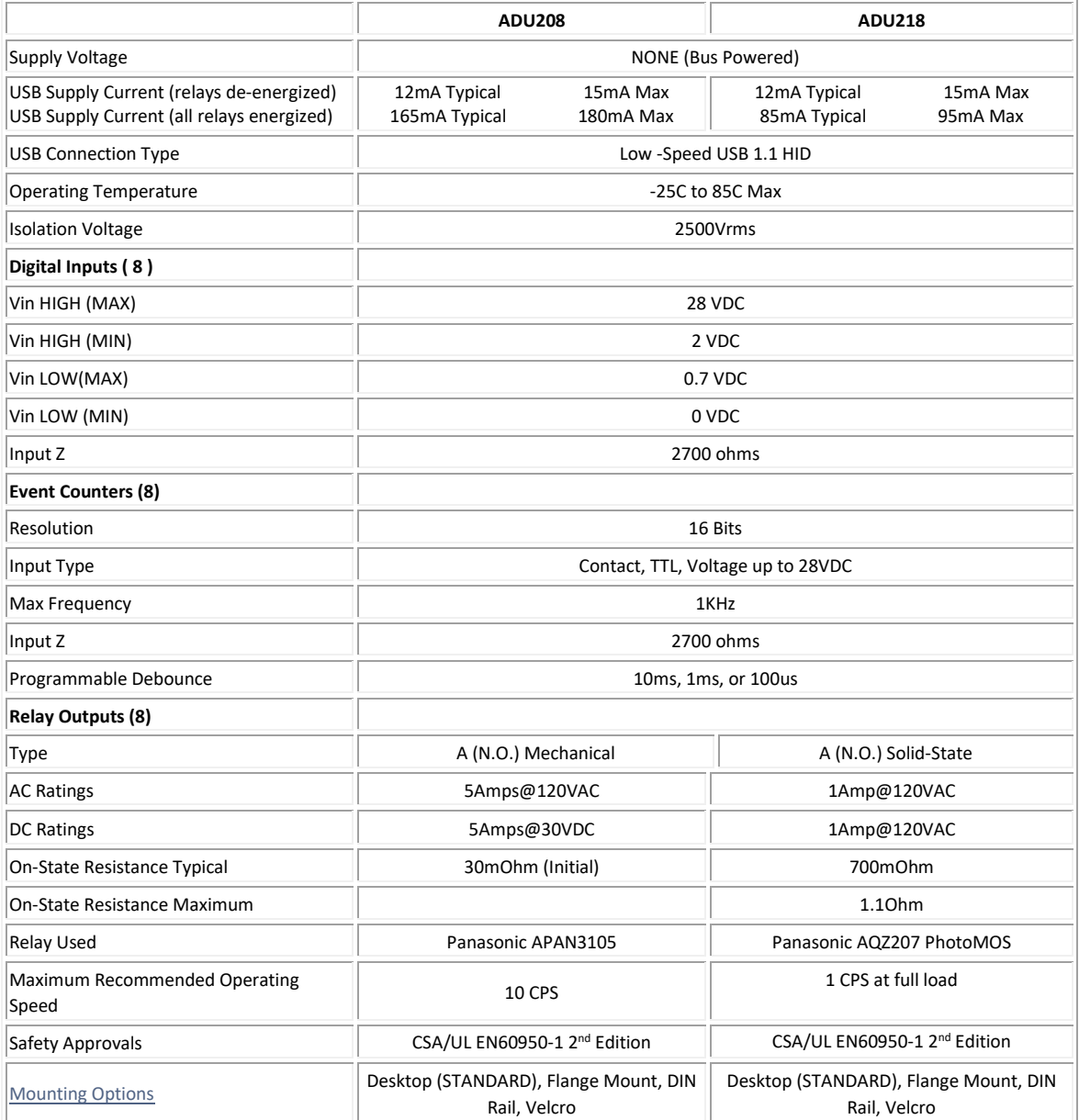

## **8. Dimensions**

## **DESKTOP (STANDARD)**

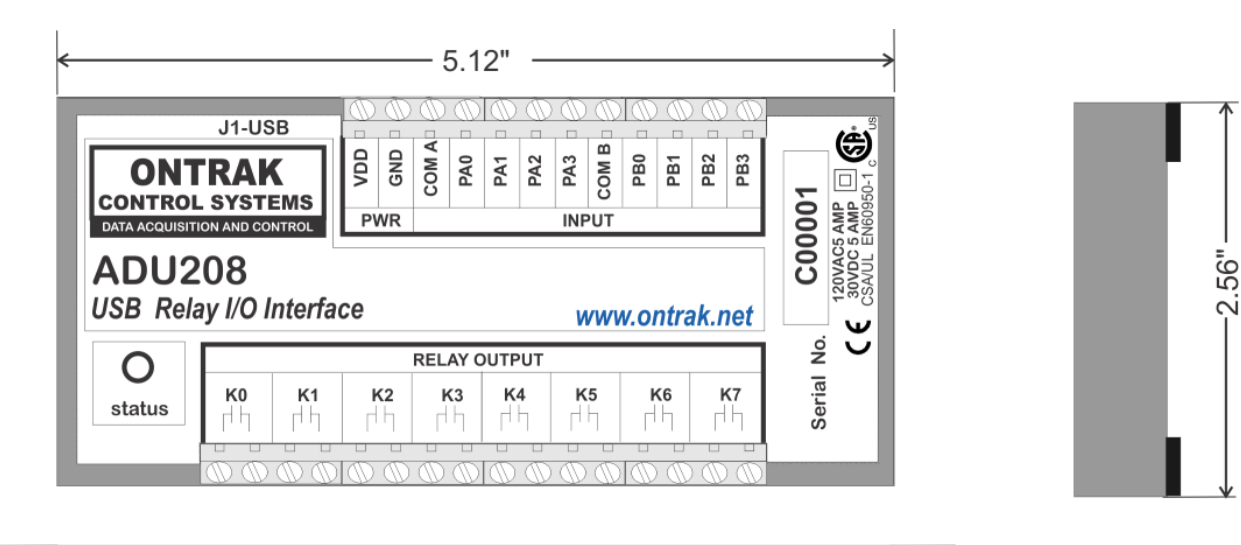

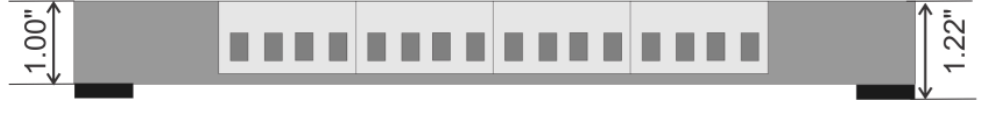

## **FLANGE (OPTIONAL)**

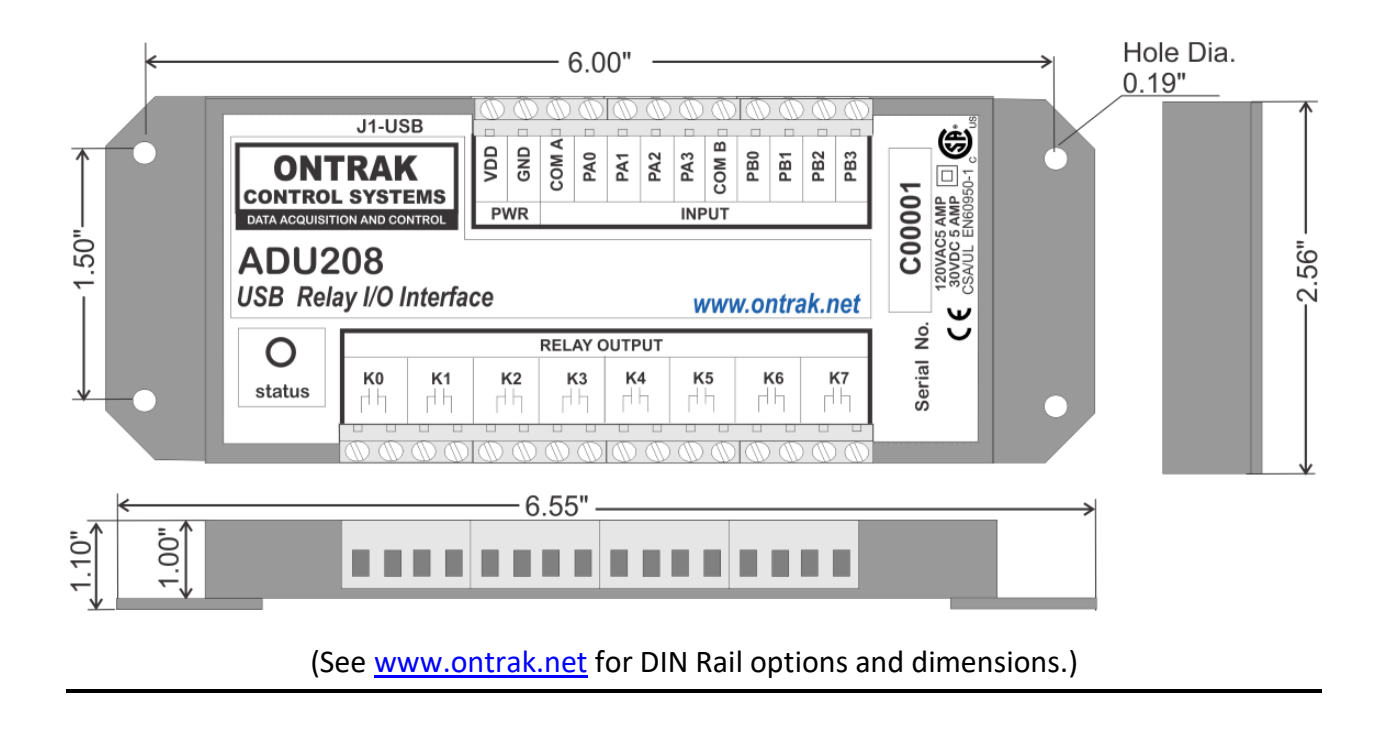

Page 18 of 18 ADU208/ADU218 User Manual